# いわき市 電子入札システム 入札参加業者向け説明

入札準備編

令和4年1月 いわき市 財政部 契約課

#### **目次**

- 1. 電子入札について 1-1. 導入の目的 1-2. 導入のメリット 1-3. 導入のスケジュール 1-4. 電子入札で利用するシステム 1-5. 処理の流れ 1-6. 準備事項 **2.電子入札システム操作説明 ~入札準備編~ 2-1. 案件の検索・確認 2-2. 利用者登録** 3. 電子入札システム操作説明 ~入札参加編~ 3-1. 入札参加の手順 3-2. 参加申請書の提出 3-3. 入札書の提出 3-4. 開札結果の確認
	- 3-5. 指名通知書の確認

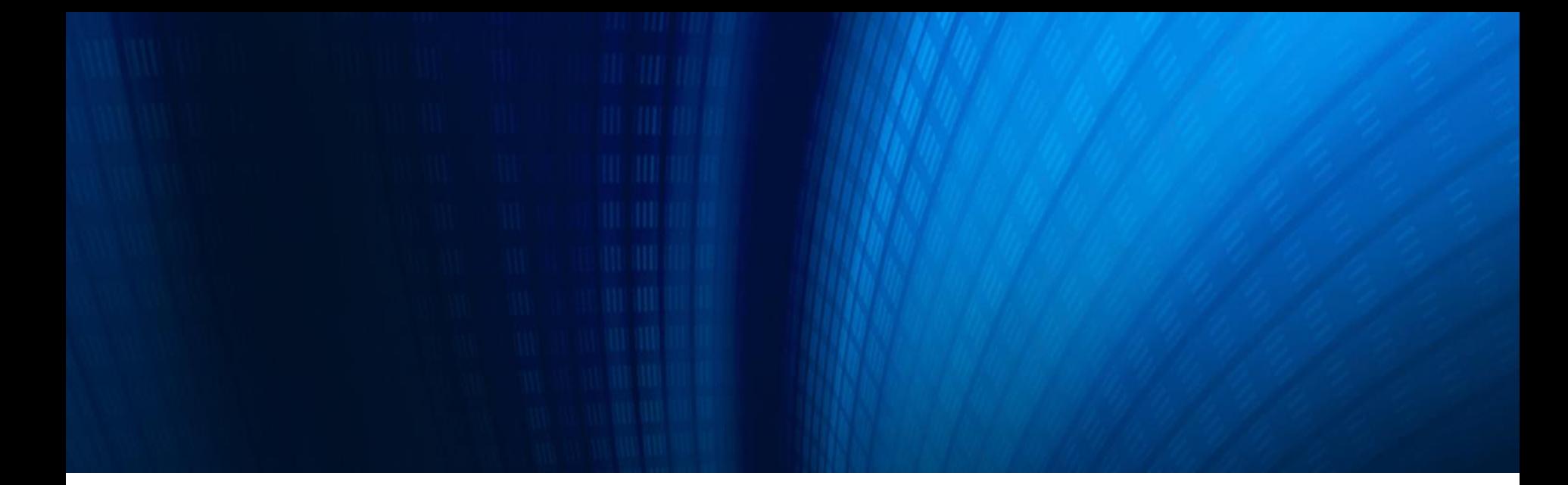

#### **2.電子入札システム操作説明 ~入札準備編~**

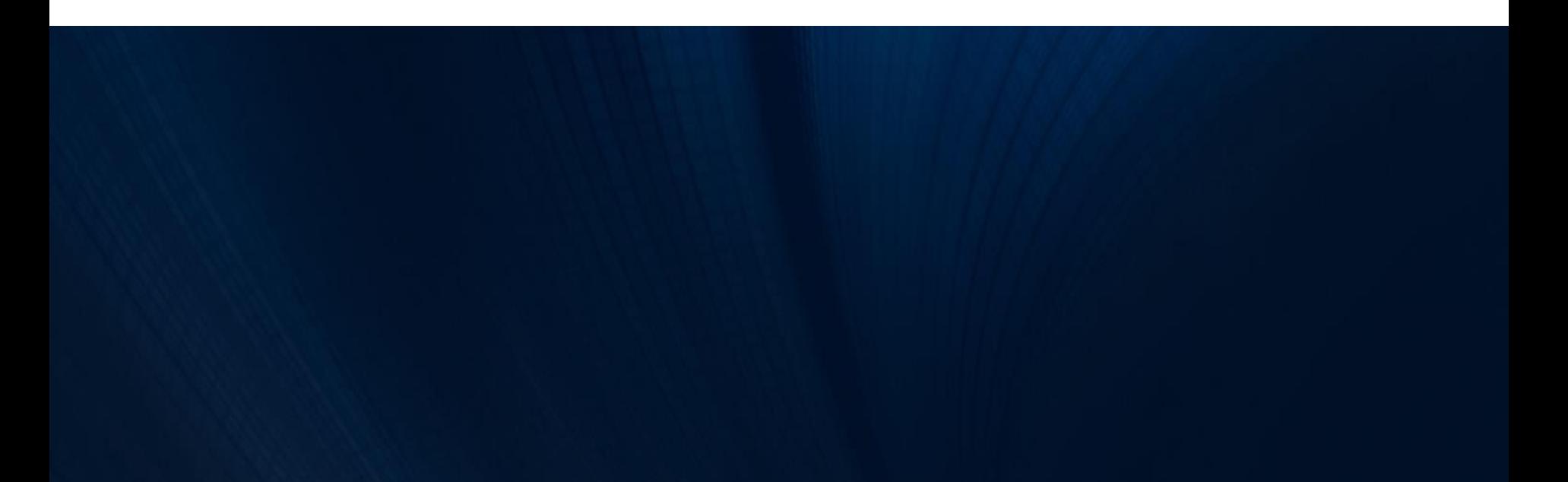

## **2-1. 案件の検索・確認 ( 1/7 )**

# **電子入札で利用するシステム**

#### **入札情報サービス**

✔ 入札公告の閲覧 ✔ 設計図書等のダウンロード ✔ 入札結果の閲覧

#### **電子入札システム**

- ✔ 指名通知書の確認
- ✔ 参加申請書の提出
- ✔ 入札書の提出
- ✔ 開札結果通知の確認

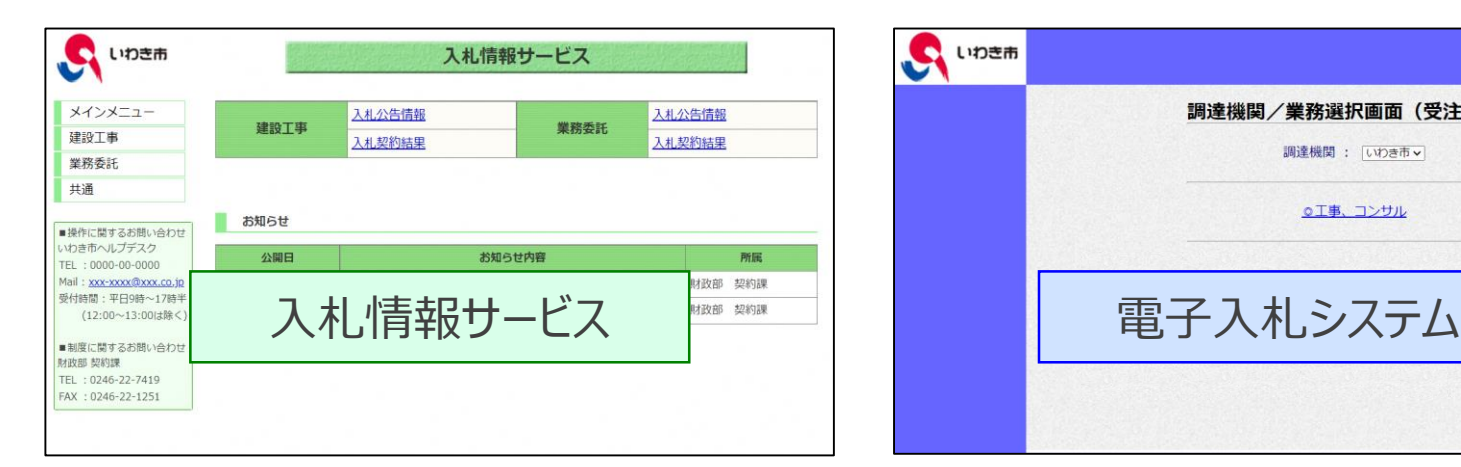

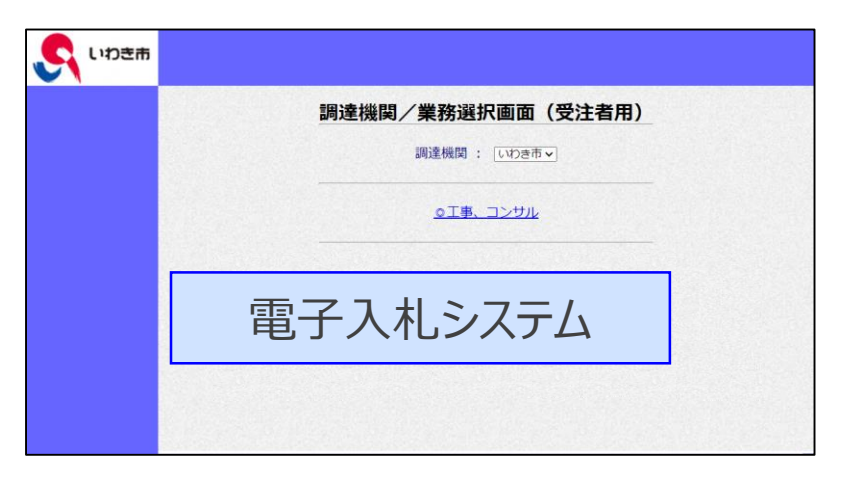

## **入札公告の閲覧手順**

入札公告の閲覧は、入札情報サービスのトップ画面から、それぞれの手続きに 該当するボタンをクリックして行います。

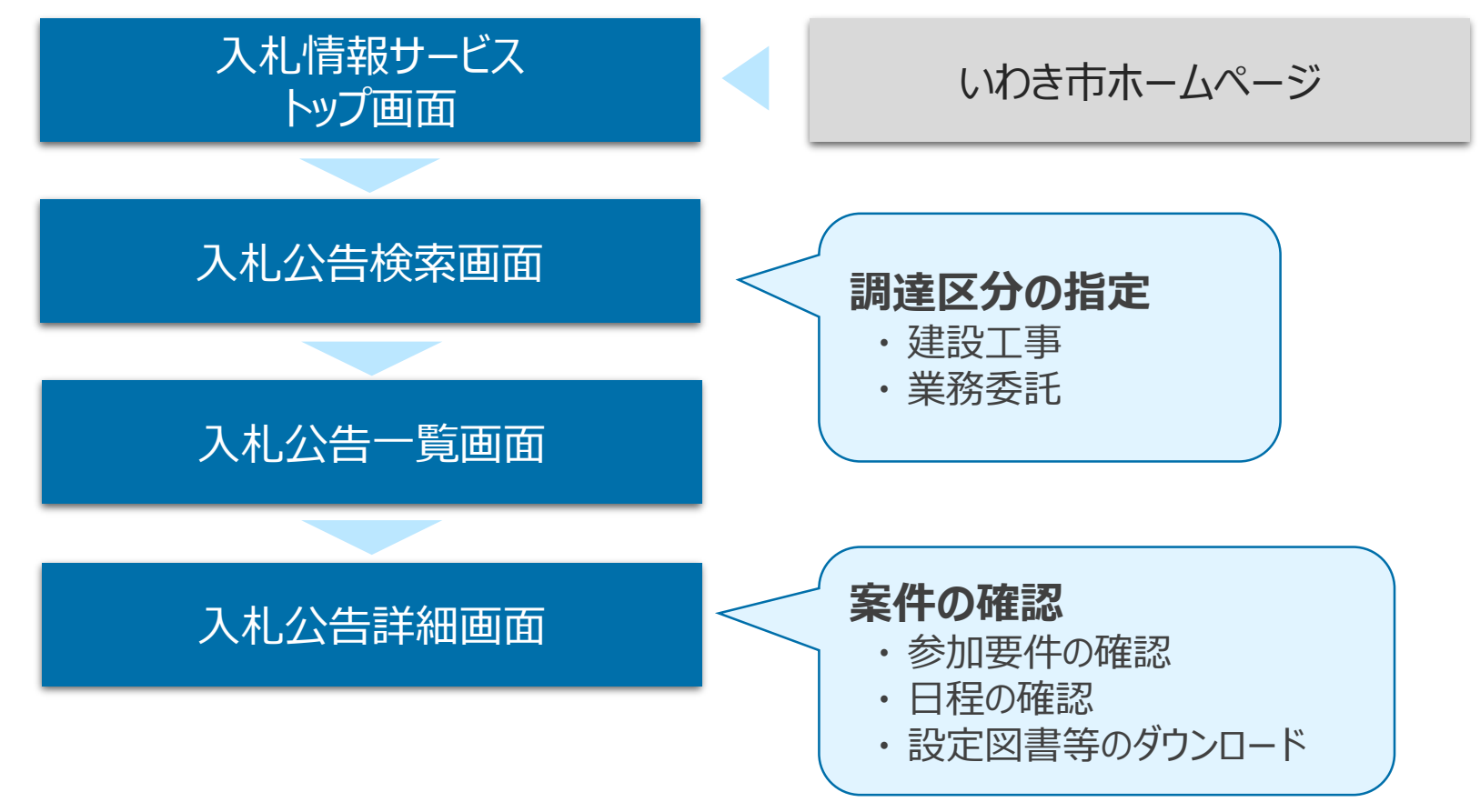

## **2-1. 案件の検索・確認 ( 3/7 )**

# **入札情報サービストップ画面**

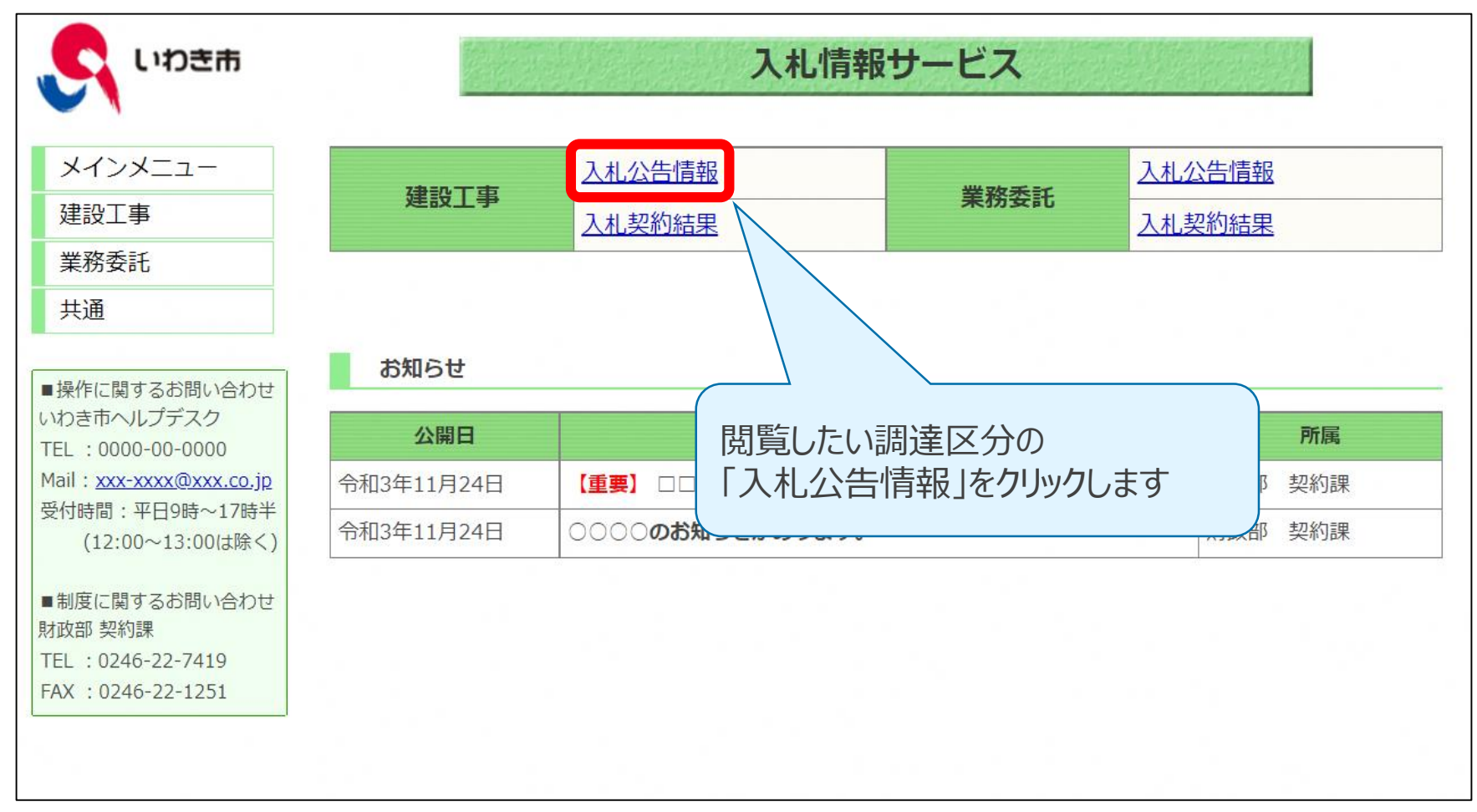

### **2-1. 案件の検索・確認 ( 4/7 )**

## **入札公告検索画面**

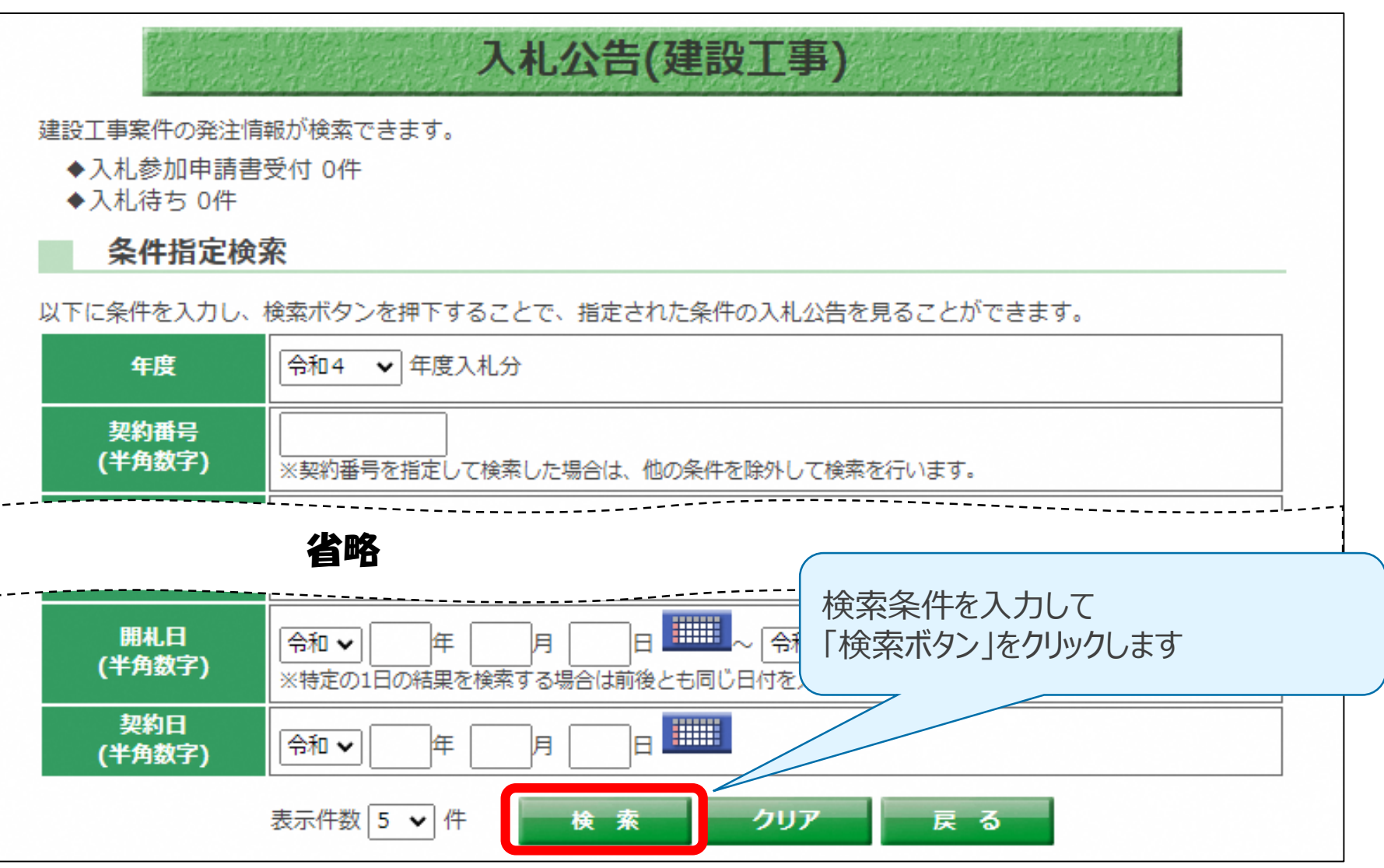

## **2-1. 案件の検索・確認 ( 5/7 )**

#### **入札公告一覧画面**

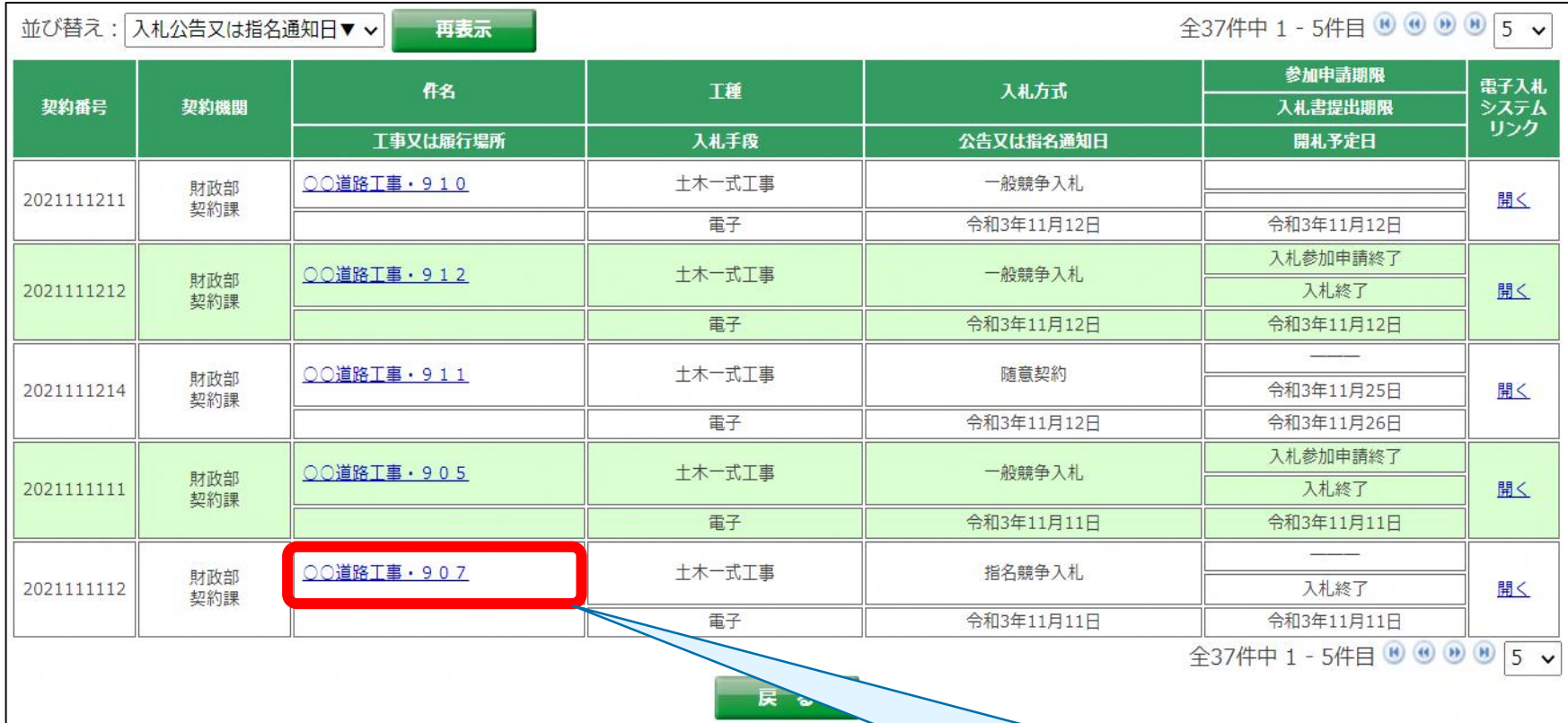

閲覧したい案件の「件名」をクリックすることで 案件の詳細を確認することができます

## **2-1. 案件の検索・確認 ( 6/7 )**

# **入札公告詳細画面**

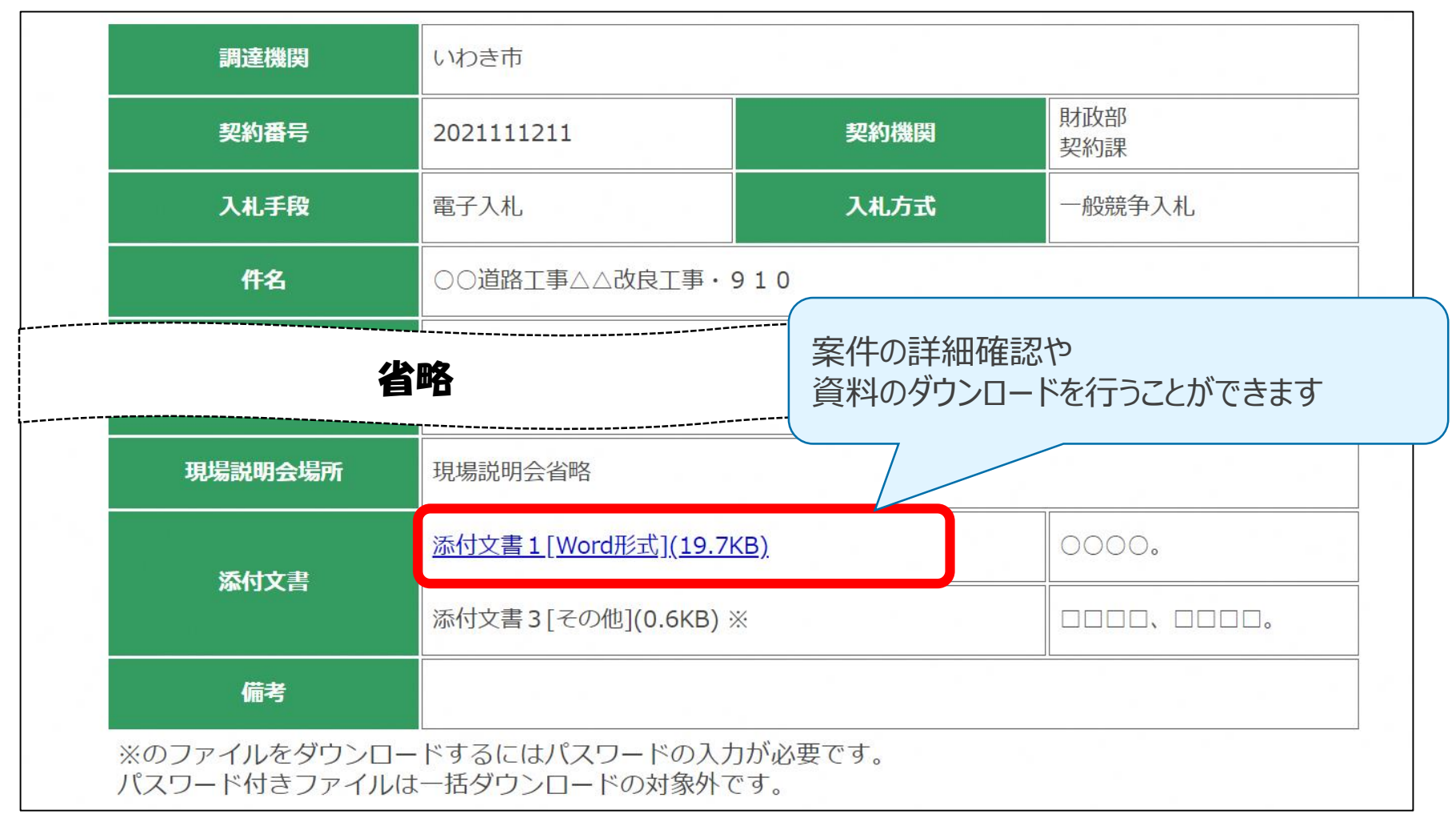

## **入札公告詳細画面**

パスワード付き添付文書を閲覧する際は、指名通知書等で通知される 業者番号およびパスワードを入力して、資料を確認します。

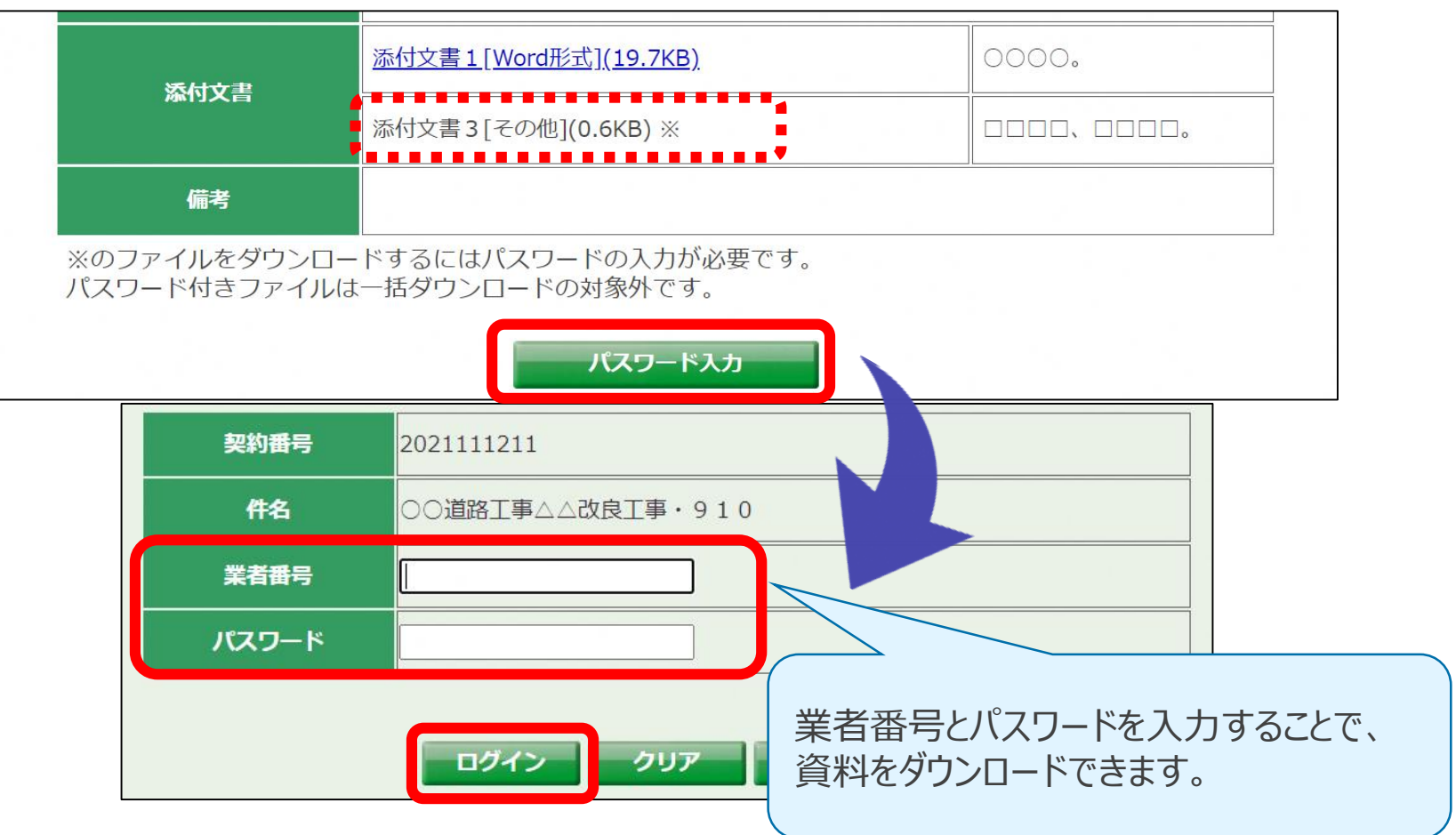

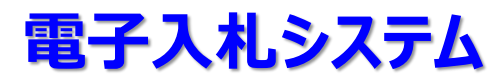

電子入札システムでは、主に指名通知書の確認や、参加申請書・入札書の 提出を行います。

いわき市電子入札システムは、国の電子入札システムを基に開発された 電子入札コアシステムを利用するため、

これまでの取扱いと異なるものもありますのでご注意ください。

#### **利用者登録**

電子入札システムは、ICカードでログインします。そのため、利用者登録を行って いない場合には、電子入札システムを利用することができません。

【電子入札システムの利用者登録機能】 ICカード内の証明書情報と、登録業者情報を結び付ける作業を行います。 この利用者登録作業後、初めて電子入札システムによる入札が可能となります。

# **2-2. 利用者登録 ( 2/8 )**

#### **利用者登録の手順**

利用者登録の手続きは、電子入札システムの利用者登録メニューから それぞれの手続きに該当する項目をクリックして行います。

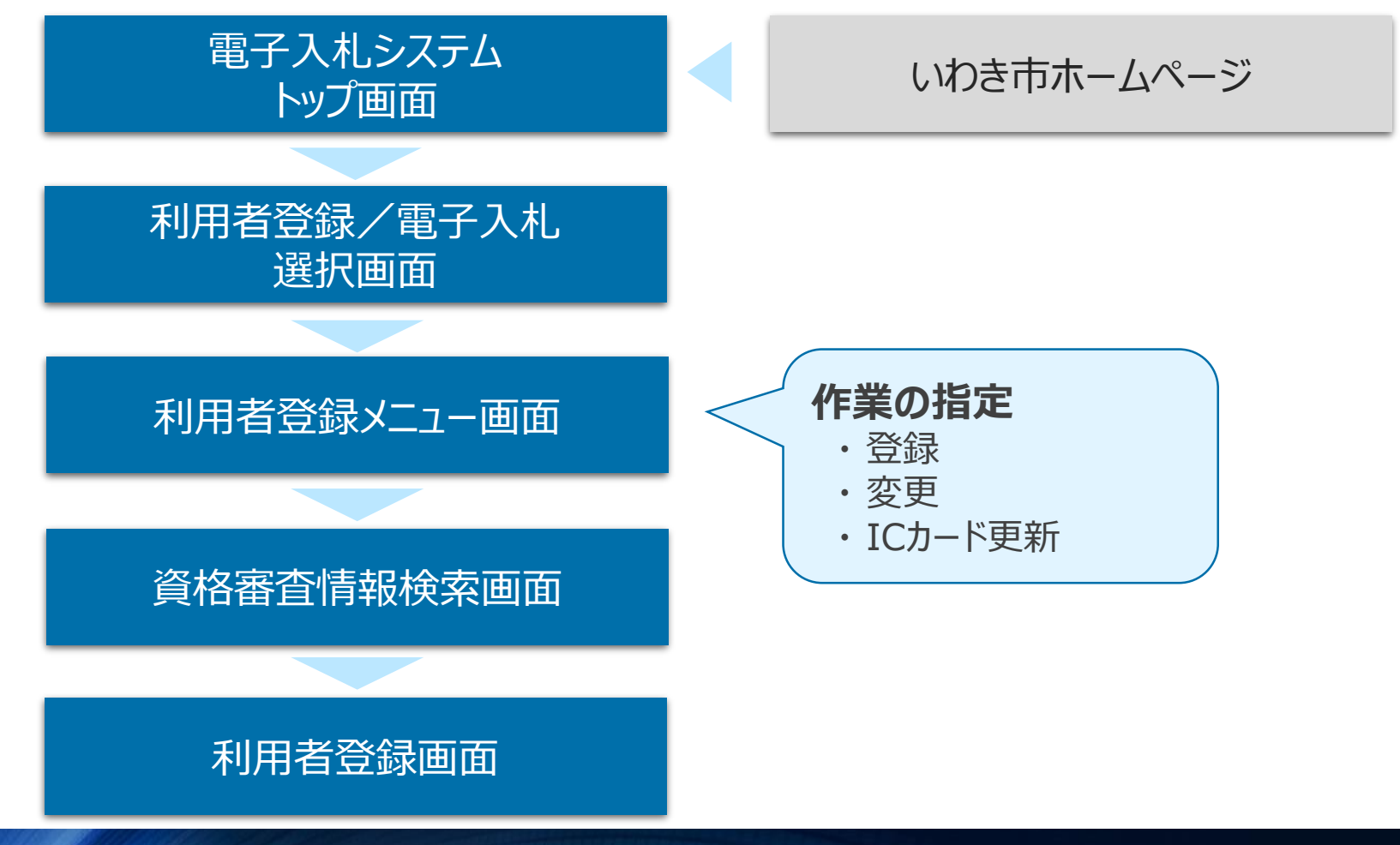

# **2-2. 利用者登録 ( 3/8 )**

## **電子入札システムトップ画面**

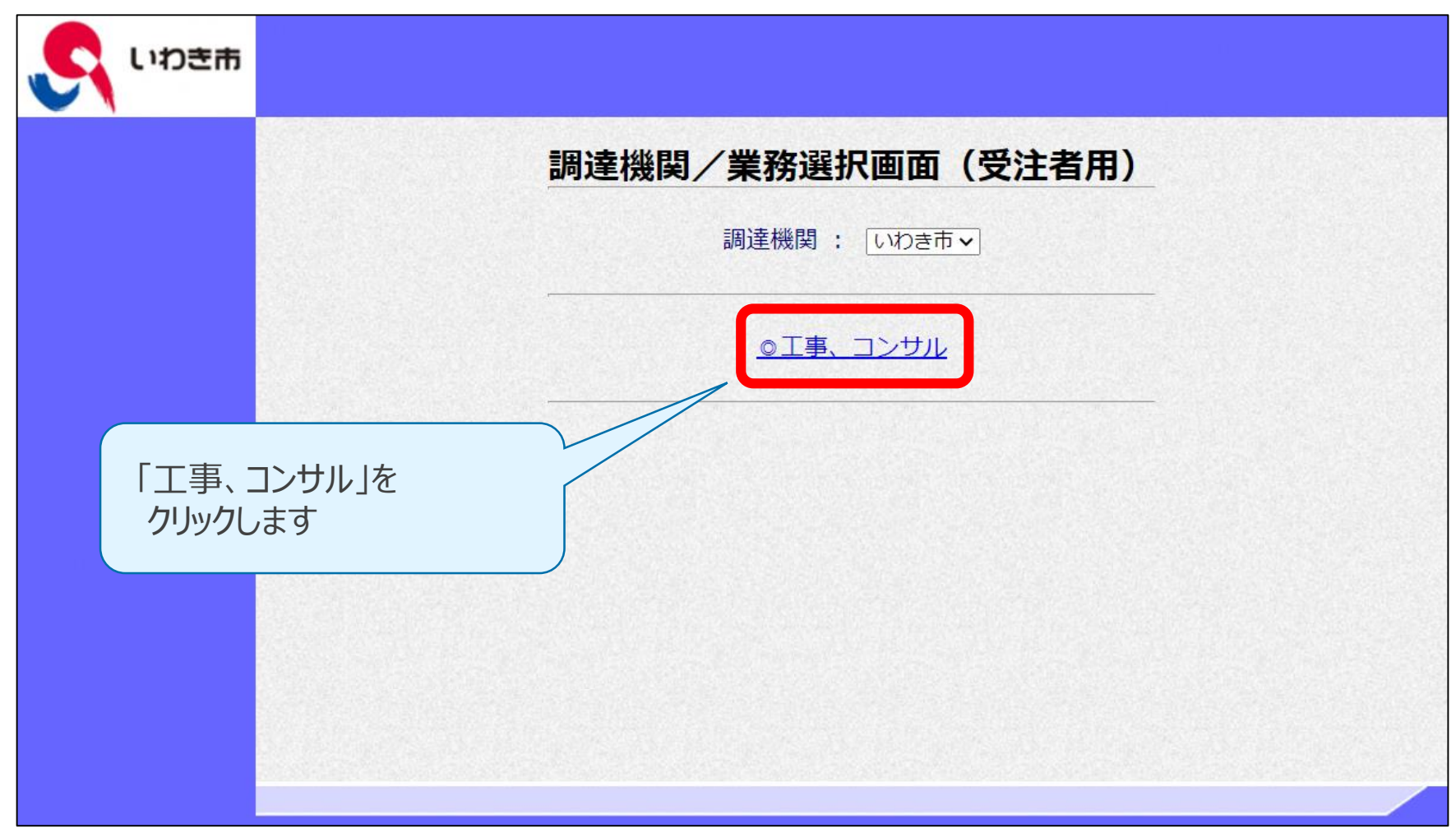

## **2-2. 利用者登録 ( 4/8 )**

#### **利用者登録/電子入札選択画面**

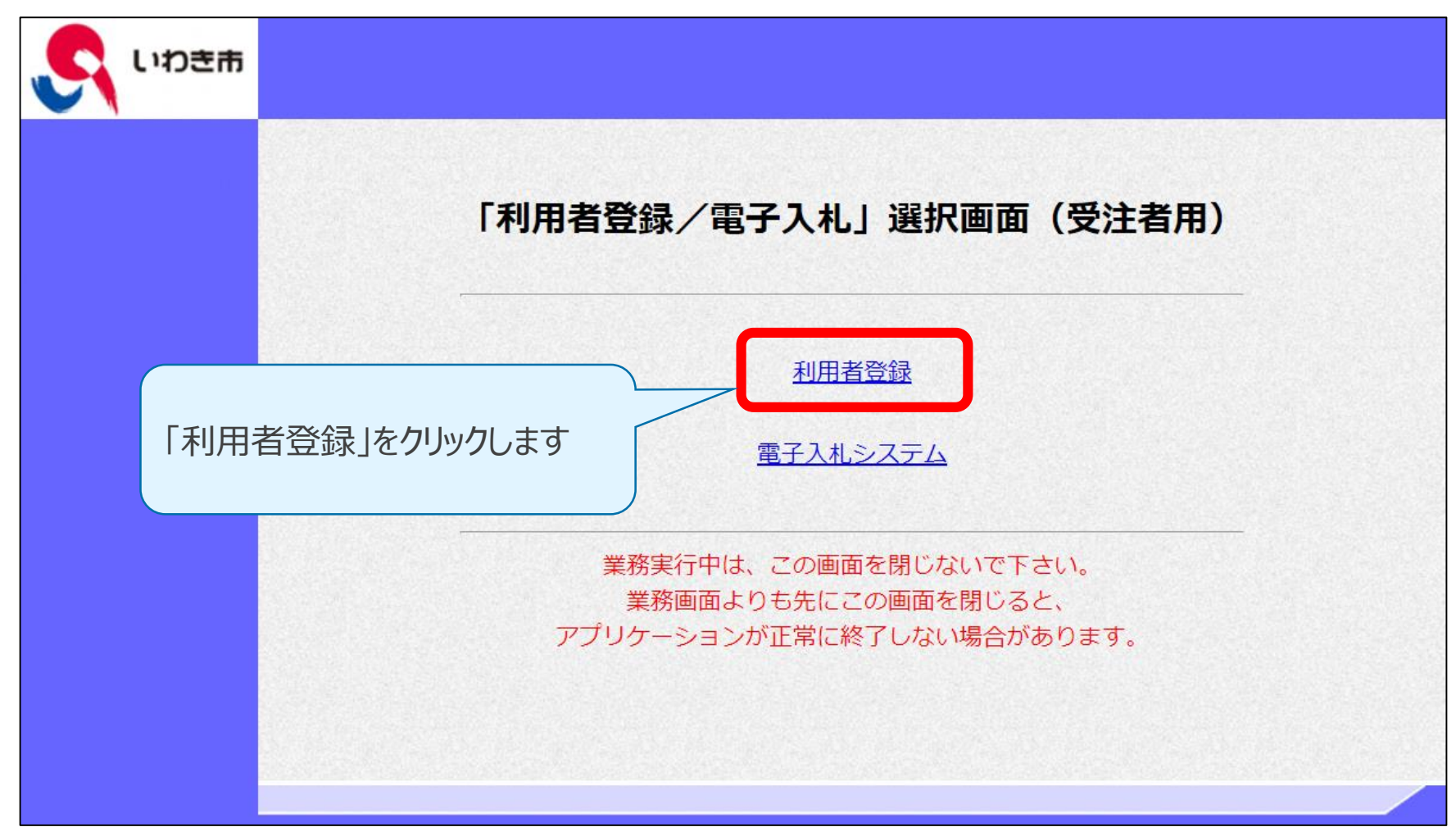

# **2-2. 利用者登録 ( 5/8 )**

#### **利用者登録メニュー画面**

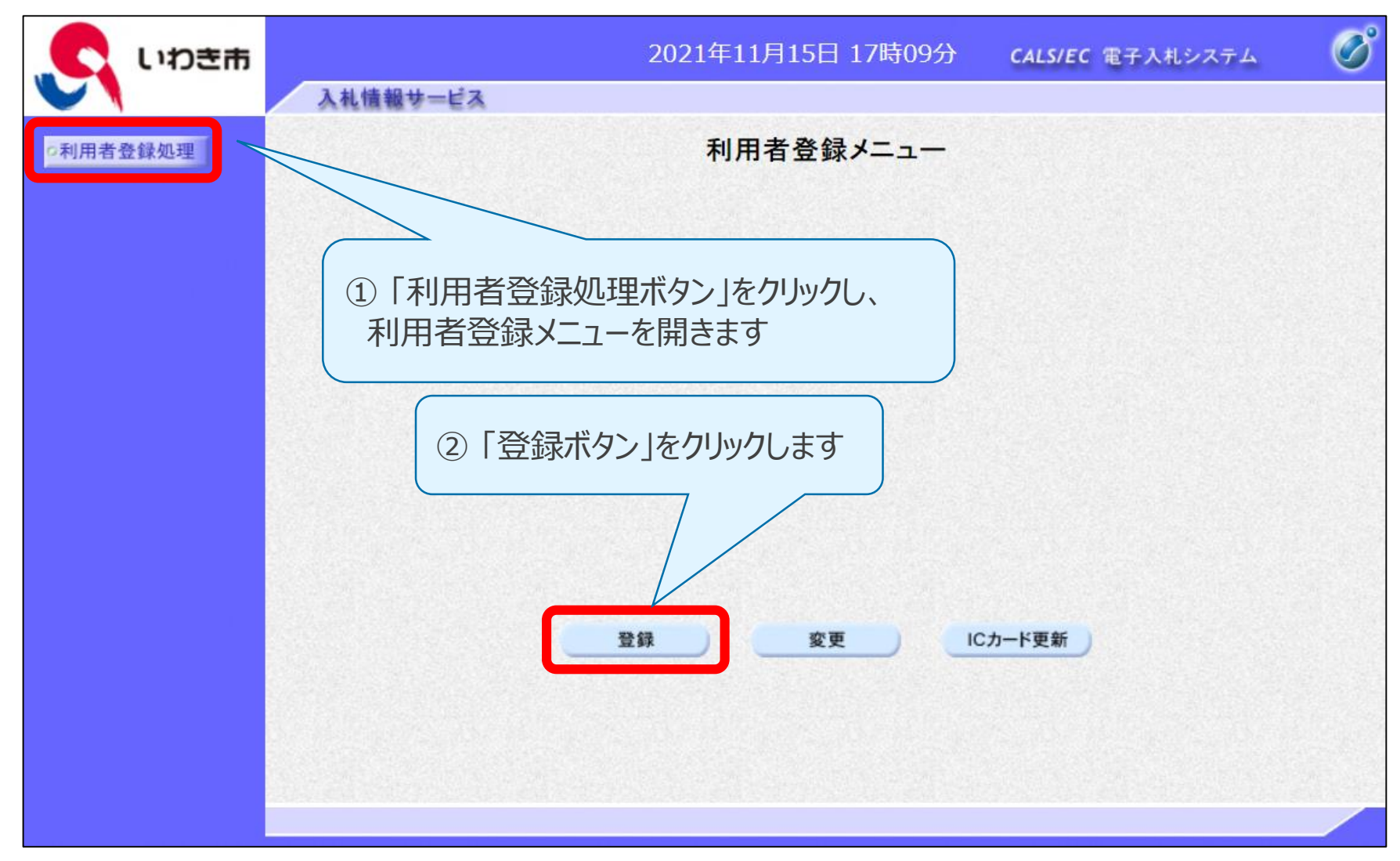

#### **資格審査情報検索画面**

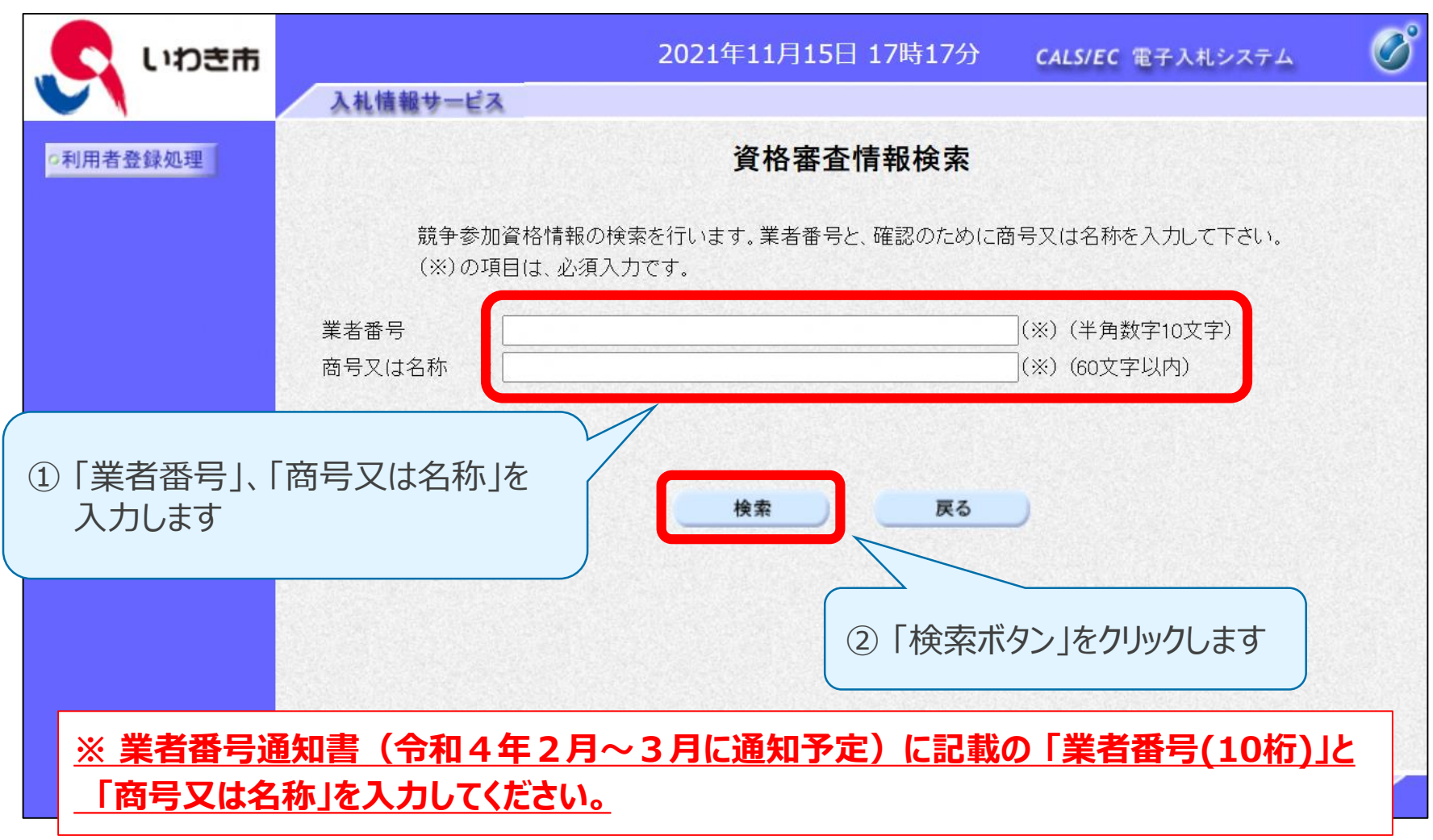

# **2-2. 利用者登録 ( 7/8 )**

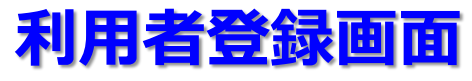

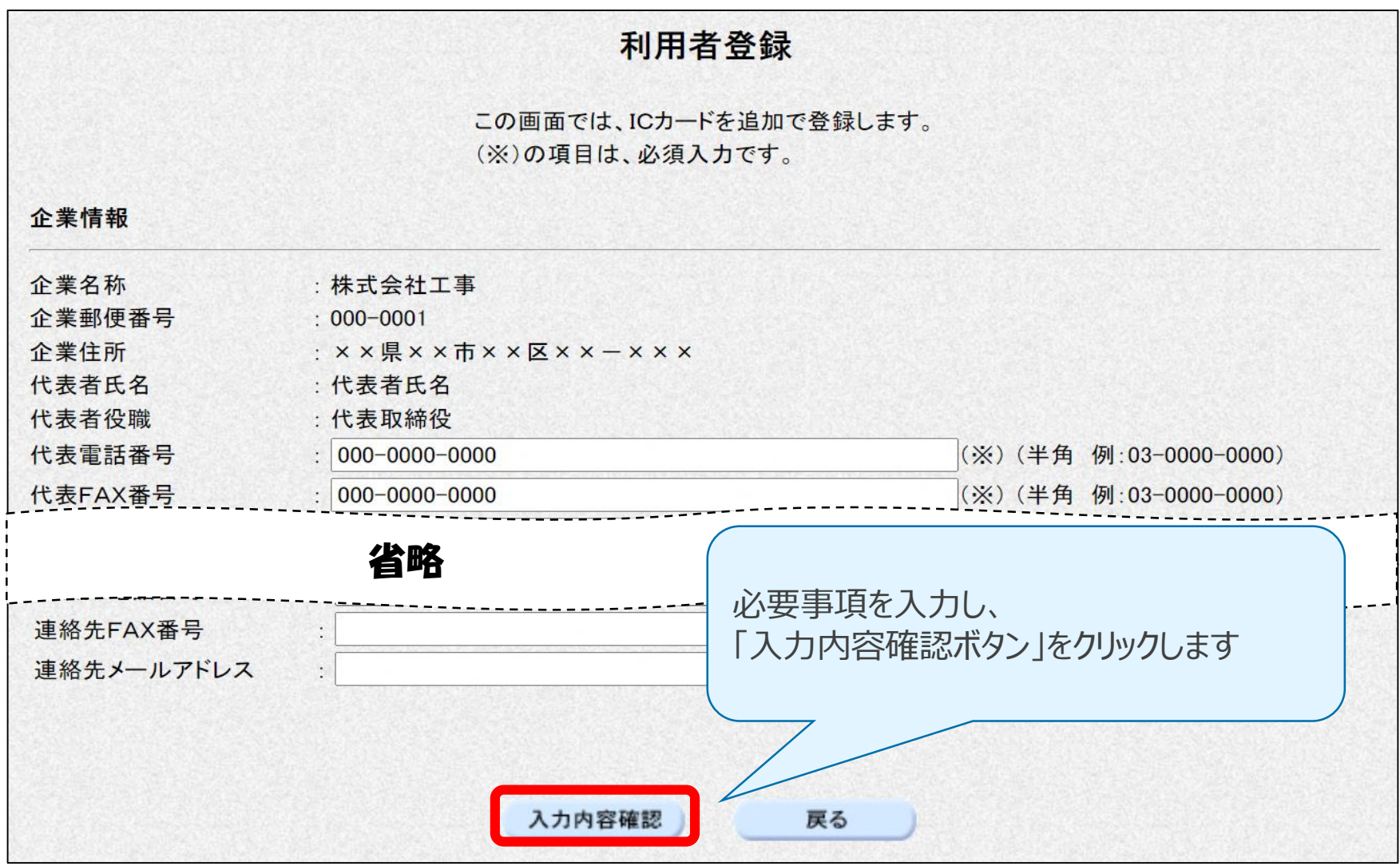

# **2-2. 利用者登録 ( 8/8 )**

#### **登録内容確認画面**

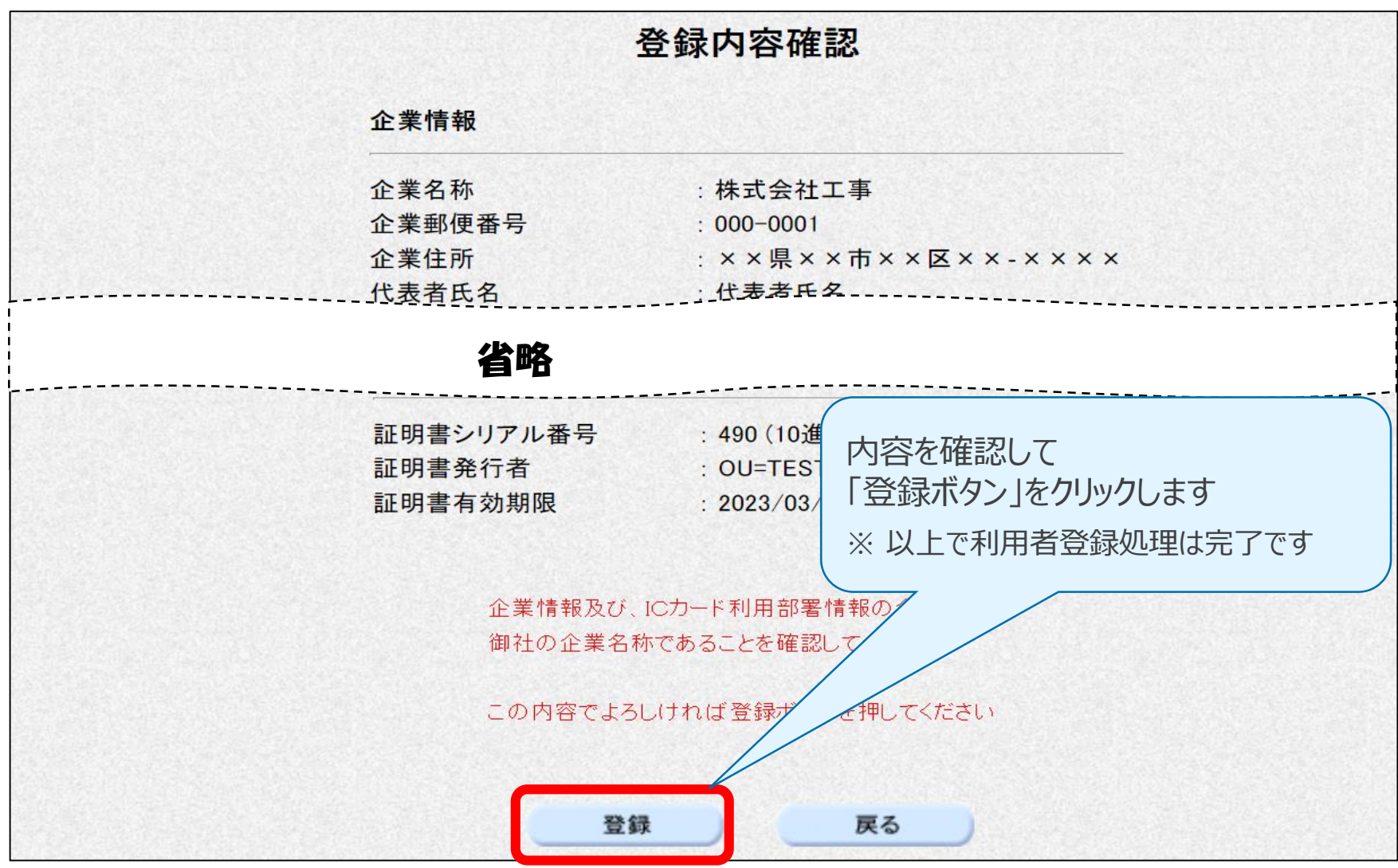